# **Trabajadores autónomos: ¿Cómo me categorizo y cómo efectúo la recategorización anual?**

\_\_\_\_\_\_\_\_\_\_\_\_\_\_\_\_\_\_\_\_\_\_\_\_\_\_\_\_\_\_\_\_\_\_\_\_\_\_\_\_\_\_\_\_\_\_\_\_\_\_\_\_\_\_\_\_\_\_\_\_\_\_\_\_\_\_\_\_\_\_\_\_\_\_\_\_\_\_

 $\mathcal{L}_\mathcal{L} = \{ \mathcal{L}_\mathcal{L} = \{ \mathcal{L}_\mathcal{L} = \{ \mathcal{L}_\mathcal{L} = \{ \mathcal{L}_\mathcal{L} = \{ \mathcal{L}_\mathcal{L} = \{ \mathcal{L}_\mathcal{L} = \{ \mathcal{L}_\mathcal{L} = \{ \mathcal{L}_\mathcal{L} = \{ \mathcal{L}_\mathcal{L} = \{ \mathcal{L}_\mathcal{L} = \{ \mathcal{L}_\mathcal{L} = \{ \mathcal{L}_\mathcal{L} = \{ \mathcal{L}_\mathcal{L} = \{ \mathcal{L}_\mathcal{$ 

Como Trabajador Autónomo tenés la obligación de estar en la categoría correcta del régimen. A tal efecto deberás:

Estar inscripto en el Régimen Nacional de Trabajadores Autónomos - código de impuesto: 308; tener incorporado a tu Clave Fiscal el servicio "**Sistema Registral**"; y conocer los ingresos brutos anuales que obtenés por cada grupo de actividades, para determinar anualmente si estás correctamente categorizado.

#### **Recordá que para acceder a este servicio deberás:**

**-** Ingresar a la página de AFIP (**[www.afip.gob.ar](http://www.afip.gob.ar/)**) y presionar "INGRESAR" en el recuadro "Acceso con Clave Fiscal".

**-** Dentro de la pantalla que se abre a continuación, ingresá tu CUIT/CUIL/CDI y tu clave fiscal. Luego presioná "INGRESAR".

- El sistema desplegará en pantalla la lista de servicios AFIP que tenés habilitados. Seleccioná "Sistema Registral". Si no encontrás este servicio deberás habilitarlo utilizando la opción "Administrador de Relaciones de Clave Fiscal".

 $\mathcal{L}_\mathcal{L} = \{ \mathcal{L}_\mathcal{L} = \{ \mathcal{L}_\mathcal{L} = \{ \mathcal{L}_\mathcal{L} = \{ \mathcal{L}_\mathcal{L} = \{ \mathcal{L}_\mathcal{L} = \{ \mathcal{L}_\mathcal{L} = \{ \mathcal{L}_\mathcal{L} = \{ \mathcal{L}_\mathcal{L} = \{ \mathcal{L}_\mathcal{L} = \{ \mathcal{L}_\mathcal{L} = \{ \mathcal{L}_\mathcal{L} = \{ \mathcal{L}_\mathcal{L} = \{ \mathcal{L}_\mathcal{L} = \{ \mathcal{L}_\mathcal{$ 

 $\mathcal{L}_\mathcal{L} = \{ \mathcal{L}_\mathcal{L} = \{ \mathcal{L}_\mathcal{L} = \{ \mathcal{L}_\mathcal{L} = \{ \mathcal{L}_\mathcal{L} = \{ \mathcal{L}_\mathcal{L} = \{ \mathcal{L}_\mathcal{L} = \{ \mathcal{L}_\mathcal{L} = \{ \mathcal{L}_\mathcal{L} = \{ \mathcal{L}_\mathcal{L} = \{ \mathcal{L}_\mathcal{L} = \{ \mathcal{L}_\mathcal{L} = \{ \mathcal{L}_\mathcal{L} = \{ \mathcal{L}_\mathcal{L} = \{ \mathcal{L}_\mathcal{$ 

## **Paso #01**

Ingresá con tu "Clave Fiscal" al Servicio "Sistema Registral".

### > Sistema registral

Altas bajas y modif, en materia Aduanera/Impositiva/Previsional. Reg. Especial Aduanero

## **Paso #02**

Luego de seleccionar el servicio aparecerán en pantalla los contribuyentes asociados a la CUIT ingresada. Deberás cliquear sobre el botón correspondiente al contribuyente.

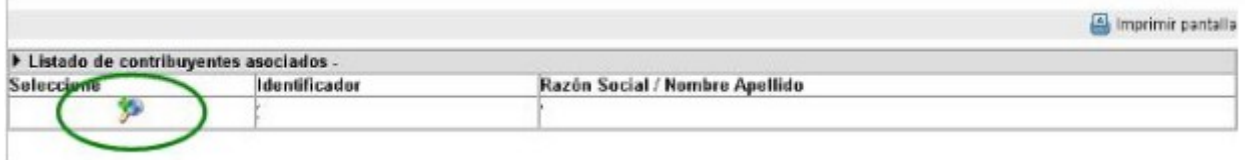

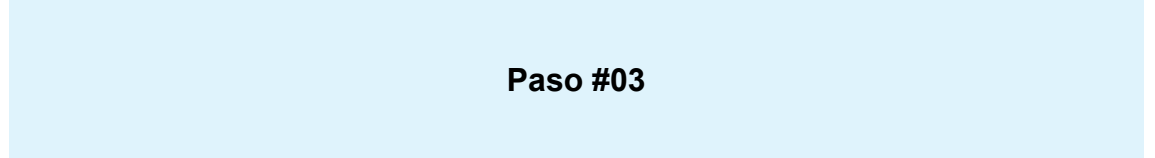

Seleccioná "Registro tributario" y dentro de las opciones desplegadas, la opción "Empadronamiento / Categorización de Autónomo".

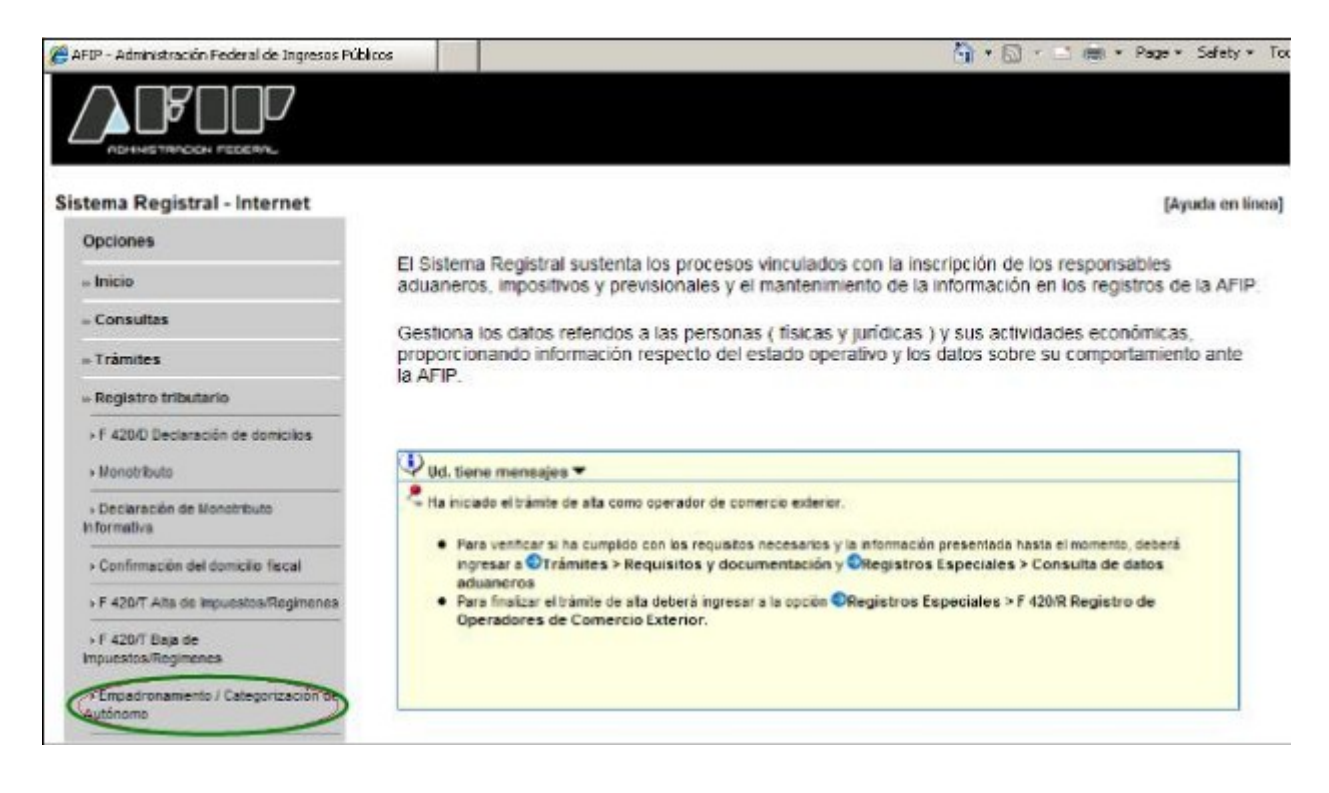

## **Paso #04**

En la parte superior de esta pantalla se visualizan los datos registrados en el sistema. Debajo del título "Ingreso de Datos", deberás ingresar la "Fecha de inicio en la categoría". Asimismo deberás tildar la/s tabla/s en la que se encuentra/n comprendida/s la/s actividad/es desarrollada/s, y seleccionar la/s actividad/s en los recuadros desplegables.

Aclaraciones:

- Las amas de casa que optaron por el régimen especial de la Ley 24.828 sólo deberán tildar la opción "Régimen especial Ley 24828".

- En caso de seleccionar la Tabla I, (directores, administradores, conductores o socios de sociedades), dentro de la lista desplegable de Actividades, debés seleccionar la actividad que realiza la sociedad a la que pertenecés.

- De seleccionar actividades comprendidas en las tablas I a III podrá quedar en blanco el campo correspondiente a "Ingresos Brutos Anuales" (obtenidos en el año anterior) cuando estés comenzando el desarrollo de las actividades.

- Si desarrollás actividades diferenciales (taximetristas o transportistas de carga) deberás tildar en la opción "Es diferencial".

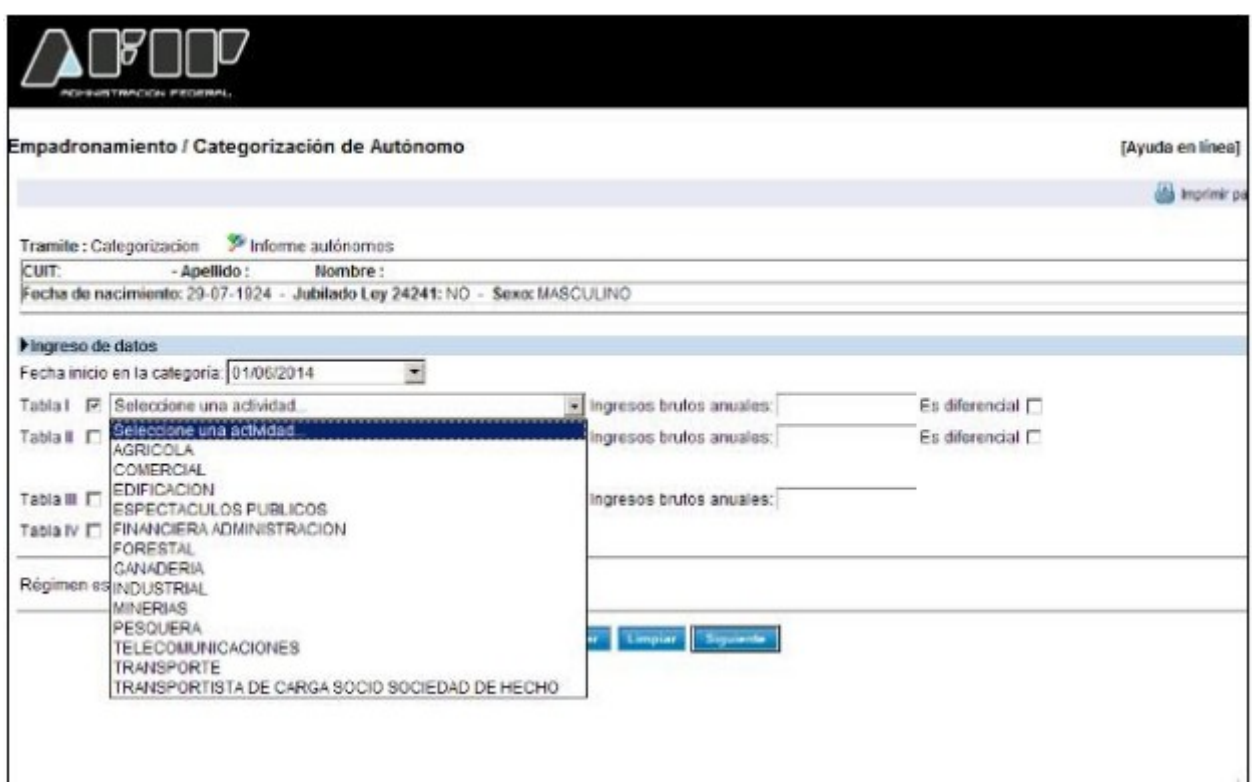

Luego de ingresar la totalidad de la información solicitada deberás cliquear sobre el botón "SIGUIENTE" (que está al pie de esta pantalla).

# **Paso #05**

El sistema desplegará la categoría que te corresponde en función de los datos ingresados. Cuando durante el ejercicio anual anterior hayas obtenido beneficios netos inferiores al TREINTA POR CIENTO (30%) de los ingresos brutos, podrás optar por encuadrarte en la categoría inmediata inferior a la que te corresponde, para esto deberás tildar el recuadro que está a continuación de la pregunta "Tiene beneficios inferiores al 30%" y seleccionar la categoría en el recuadro "Seleccione una categoría" que contiene las categorías por las que podés optar. Luego deberás cliquear sobre el botón "**SIGUIENTE**".

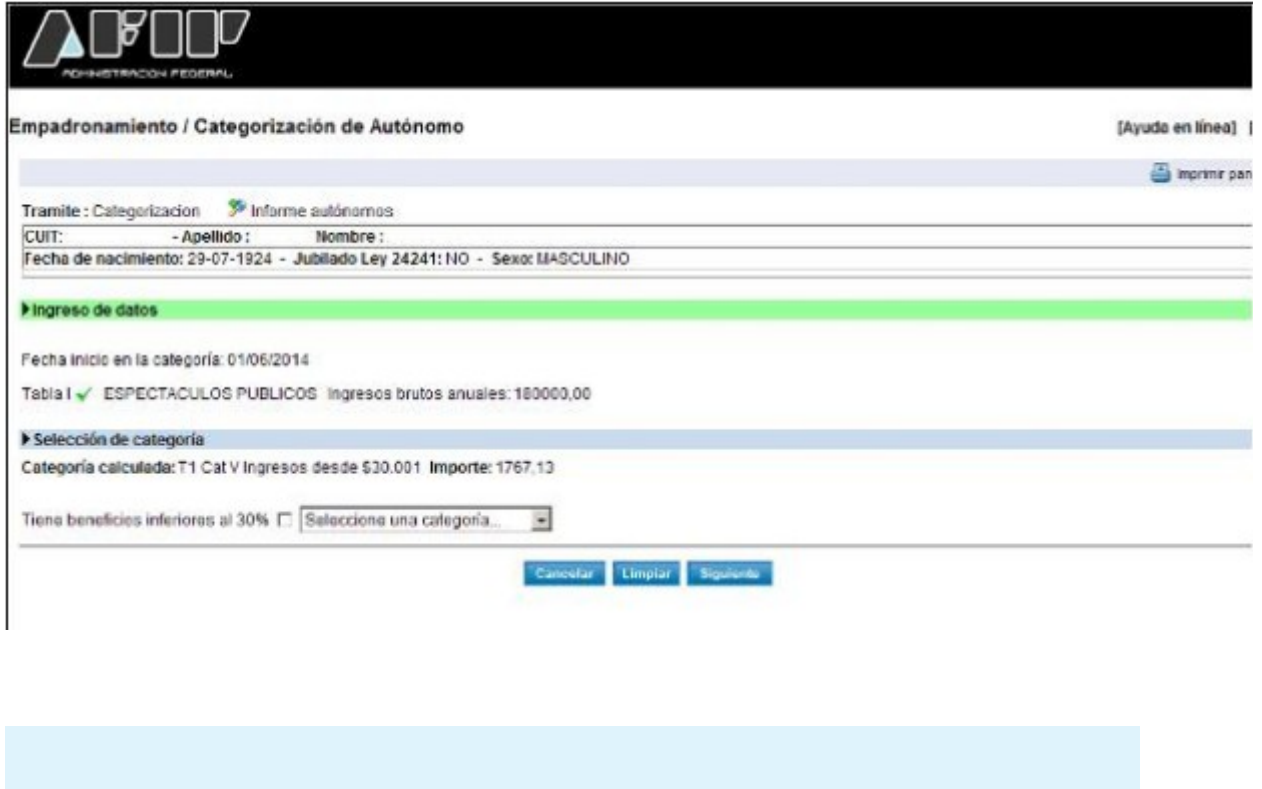

Deberás confirmar los datos ingresados. Presioná sobre el botón "**SI**" que se encuentra al lado de la pregunta "¿Confirma la operación?" y posteriormente presioná "**ACEPTAR**".

**Paso #06**

![](_page_3_Picture_23.jpeg)

![](_page_3_Picture_3.jpeg)

El sistema desplegará la constancia de realización del trámite y del formulario para efectuar los pagos mensuales (Formulario N° 1101).

![](_page_4_Picture_1.jpeg)